## ENDING A MATCH

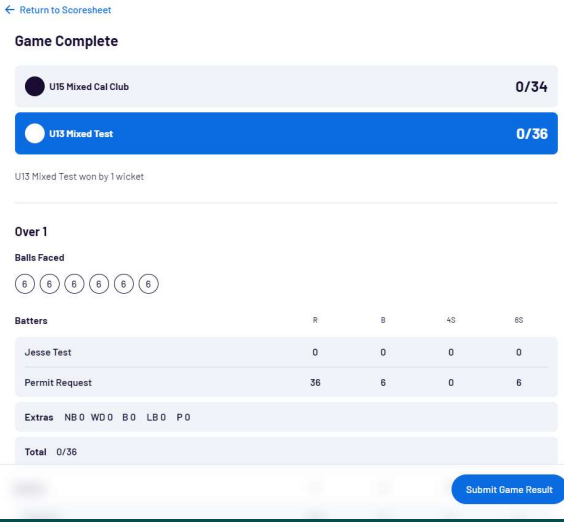

1a. In limited overs cricket, once a game has been completed, a 'game complete' window will pop-up. Make sure that all the details are correct and click 'Submit Game Result'.

1b. In a 2+ day game, you might have to manually commence the end of game process. Click options > End Game. As seen the right.  $\rightarrow$ 

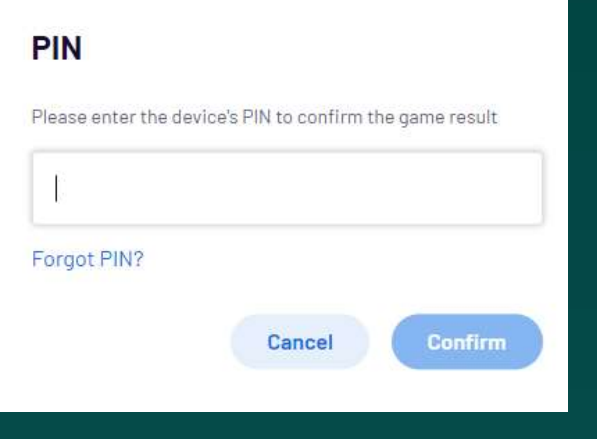

2. Enter the PIN that you created at the start the eScoring session

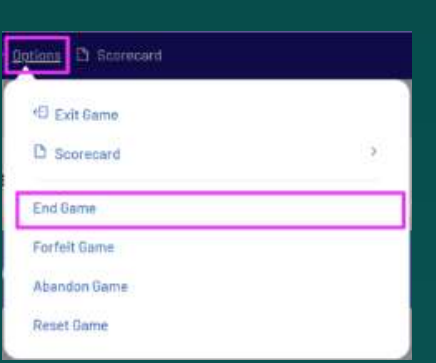

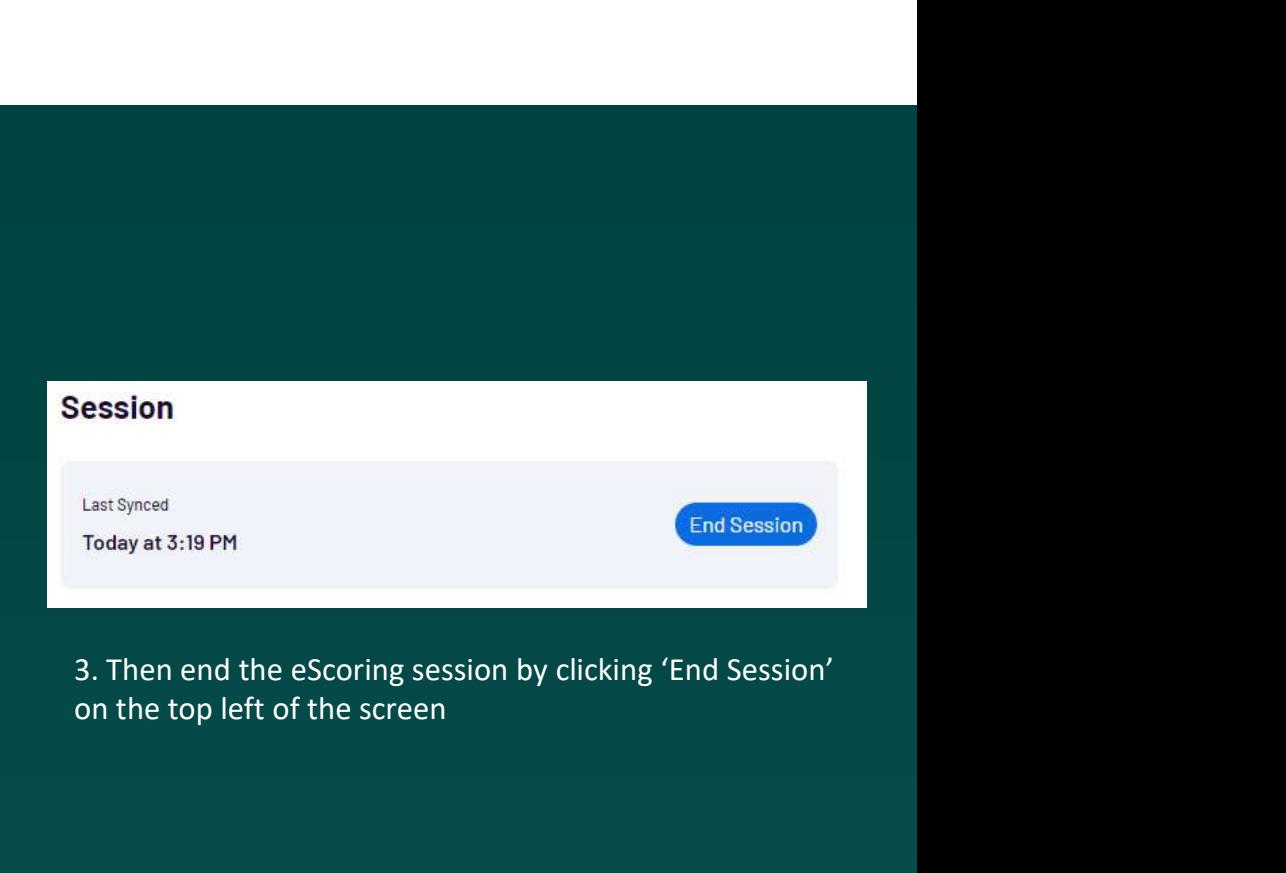

on the top left of the screen

**Tip:** Make sure the app is connected to the internet before ending a match. If it's not, it won't sync the match results and stats.

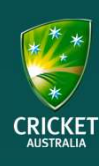

## ENDING A MATCH

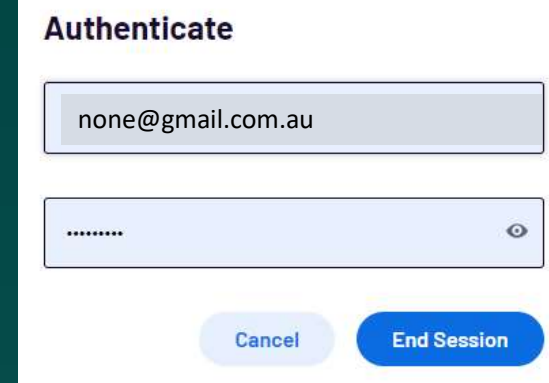

4. An Authenticate window will pop-up. Simply enter your admin login information and click 'End Session'

## **End Session**

Are you sure you want to end the session? Ending the session will delete game data from this device.

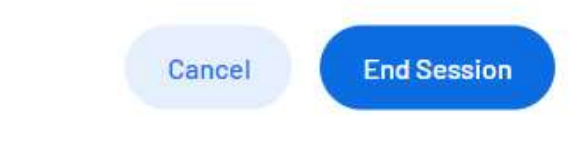

5. A final check will pop-up, click 'End Session'

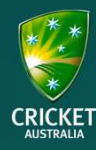